## **OPeRA System - How to change the Hazard Level and Material Number for University of Warwick Science Departments**

**OPeRA ordering system – For this example we will complete a Chemical Order**

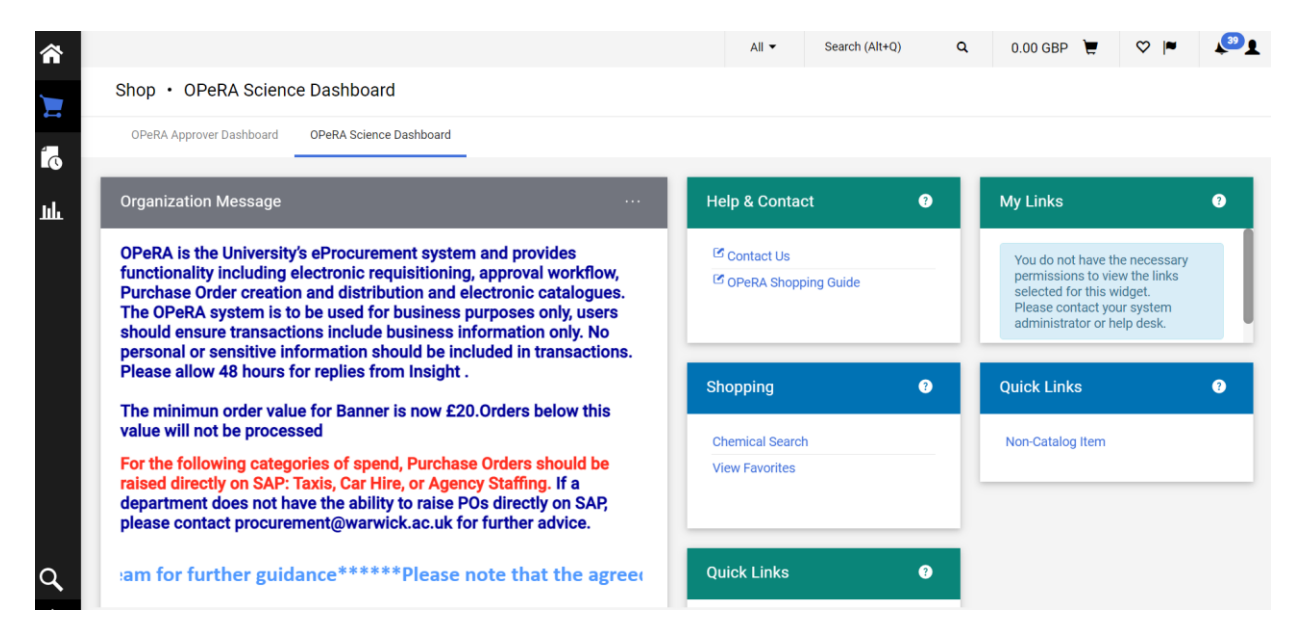

Look for product you want to order from the Home Screen:

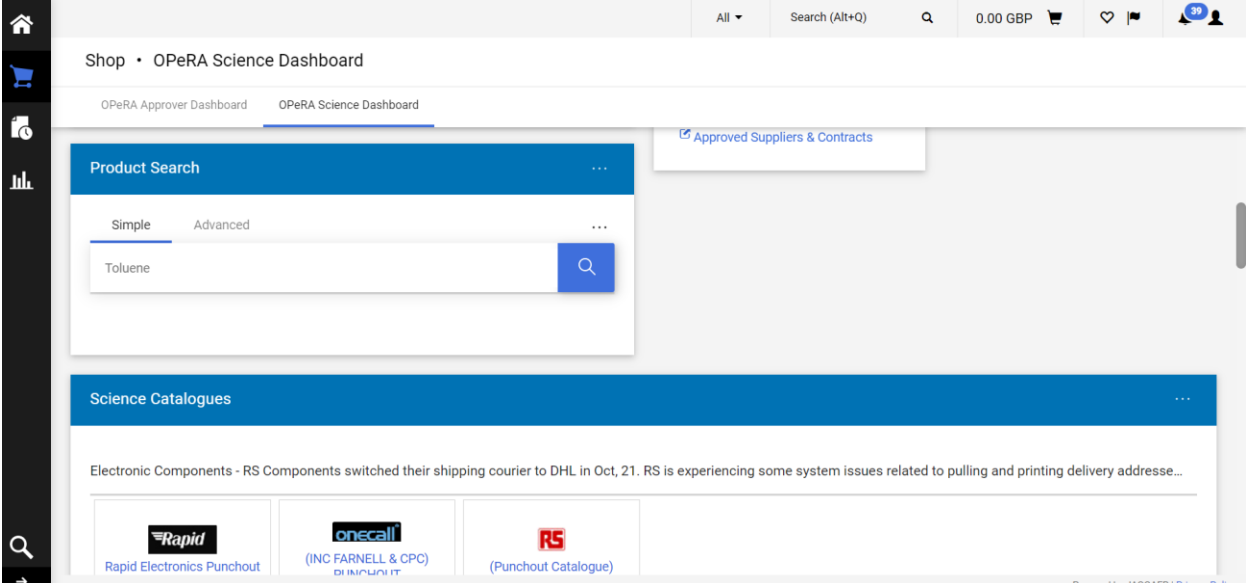

You can search by chemical name, or structure within OPeRA under Product Search.

Your search will pull out what is available from the OPeRA Catalogue:

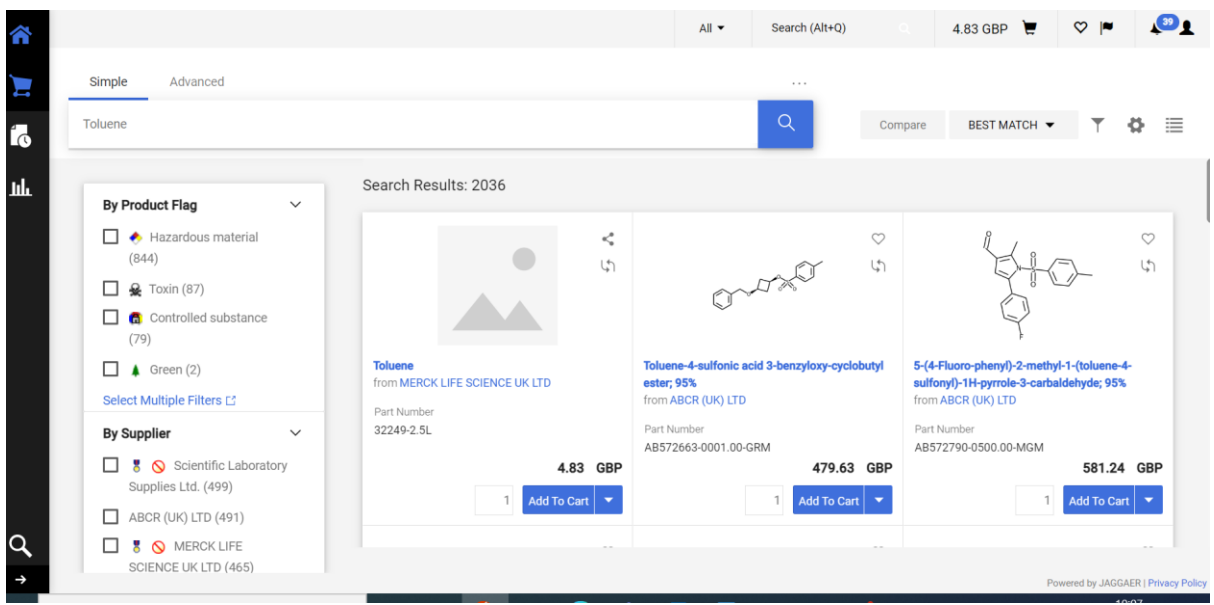

Add what you need to your Cart and change the quantity if required.

When the order has been acknowledged you will see the following:

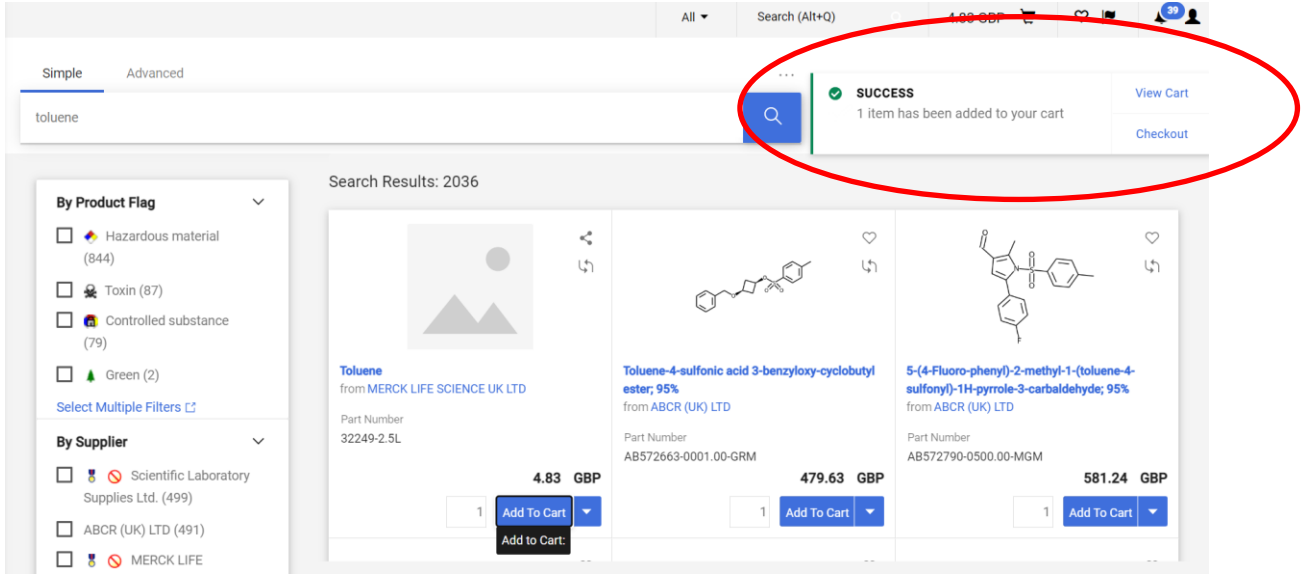

Place all orders into your cart.

To view your cart at any time, select the shopping trolley icon.

A summary of your cart should be shown if you click on the shopping trolley icon:

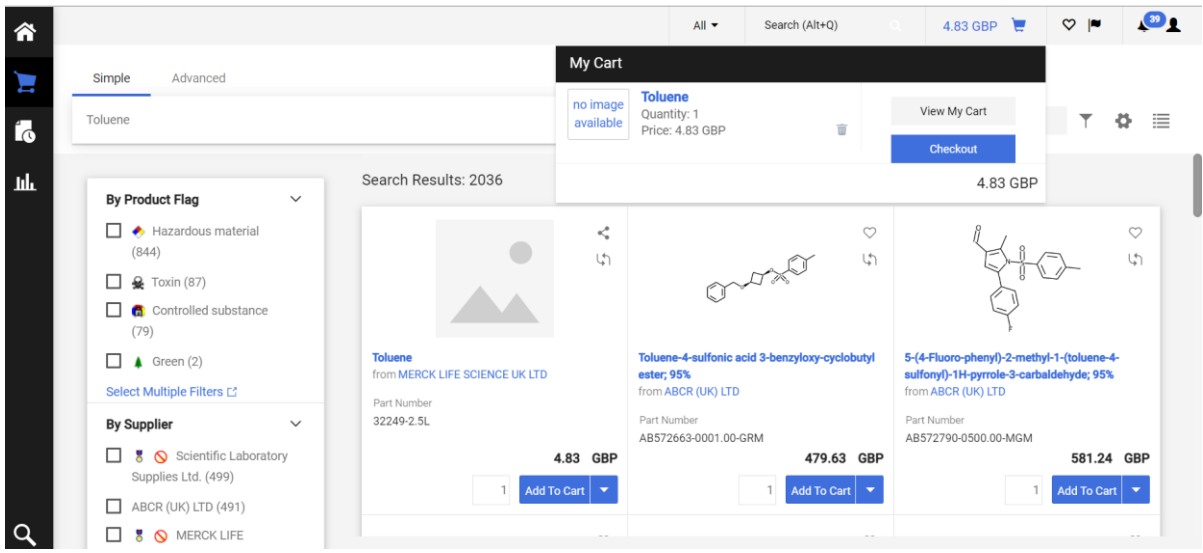

Place all orders into your cart.

When ready, proceed to checkout your order:

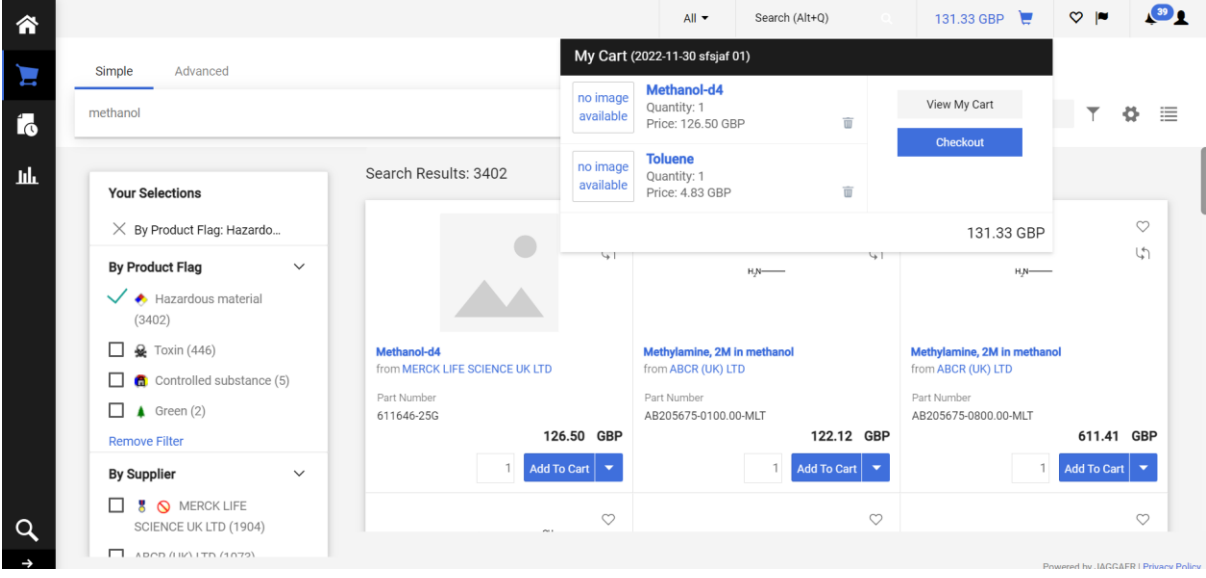

Click Checkout.

It is at this stage when you can alter the Hazard Level and Material Number Code defaults assigned to each catalogue item you have placed within your shopping trolley (cart).

When you go to the Checkout, scroll down the page and add all relevant fields required.

For the purposes of ensuring you meet all of the Health and Safety requirements, you will need to add internal notes as below, which could include the relevant safety data sheet (SDS), COSHH or Work Activity Risk Assessment which includes the material you want to order, and anything else your department requires for OPeRA 'top tier' or 'specialist notification' approval. Click 'Add' under Internal Attachments as indicated below. On the right is the Merck webpage which is where the SDS in this case, can be downloaded from.

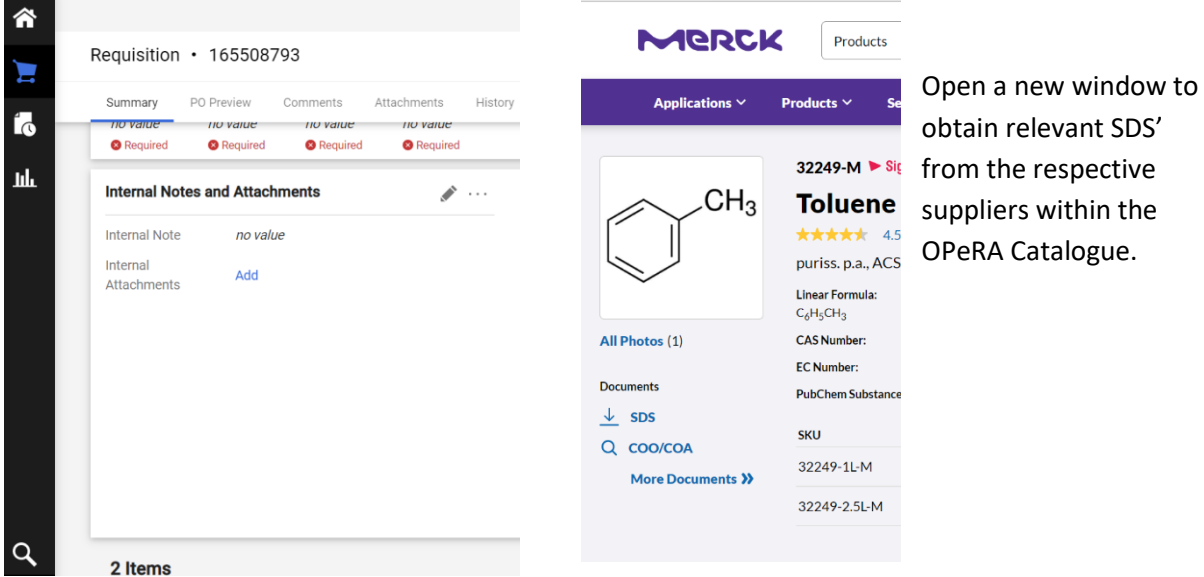

In the Merck Toluene SDS, for this example, we have the following Hazard or H-Phrases – these are always in Section 2 of the SDS:

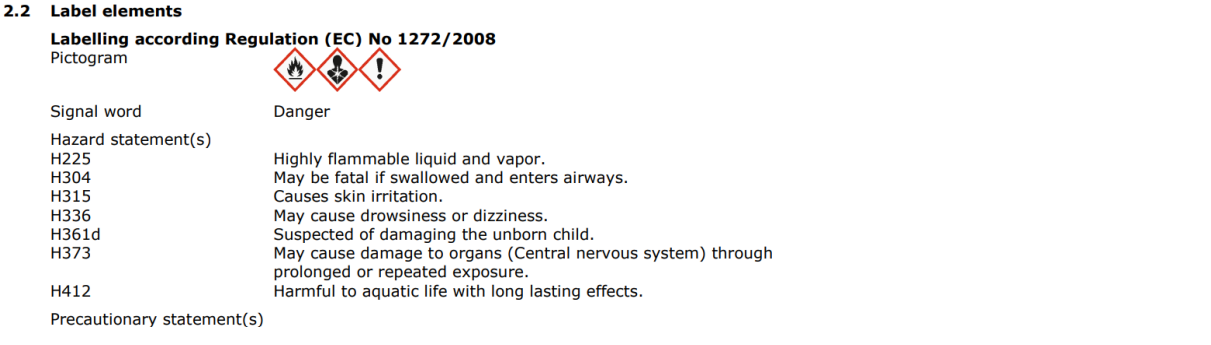

## Use the Chemical Categorisation Tool to determine the Hazard Level:

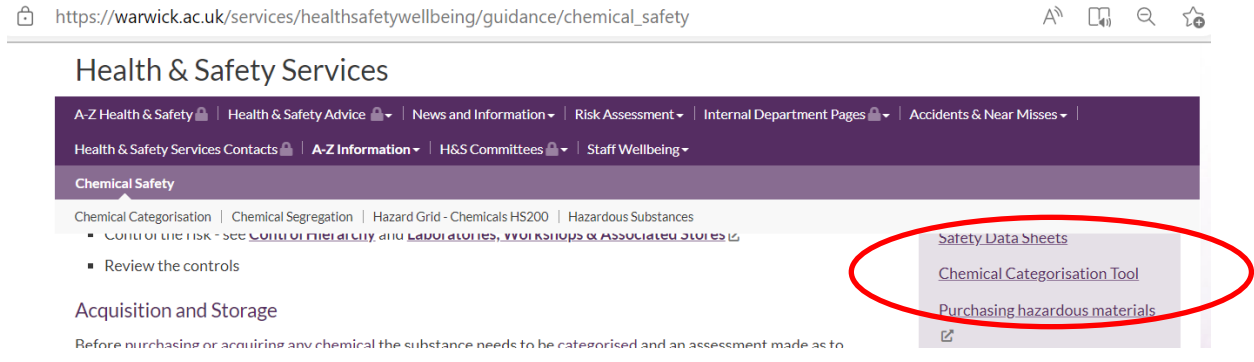

## Adding the H-Phrases for Toluene provides the following Hazard Level:

https://warwick.ac.uk/services/healthsafetywellbeing/guidance/chemical\_safety/chemical\_categorisation\_tool/

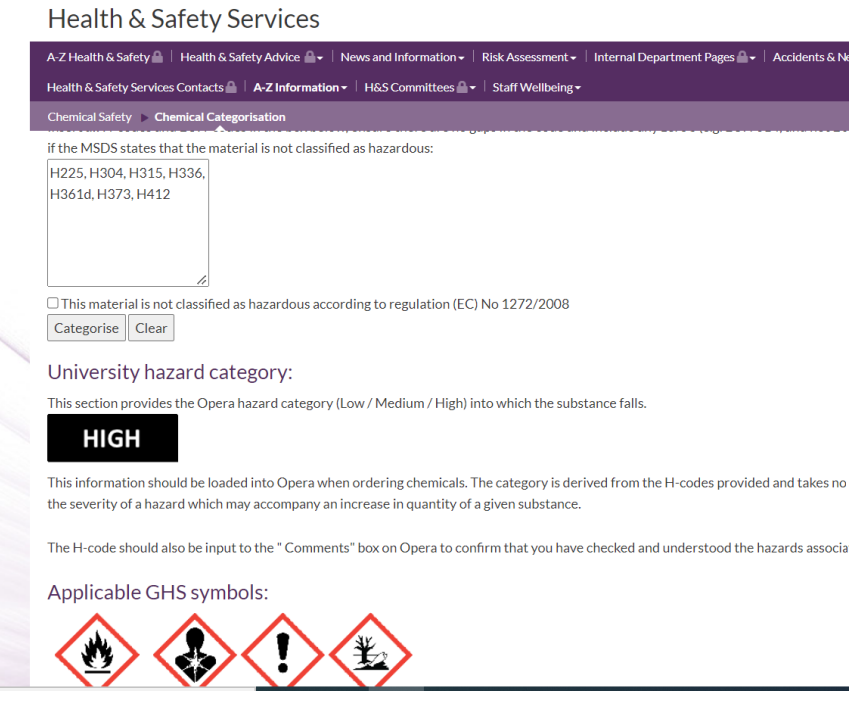

So here we have **High Hazard** for this particular chemical substance.

Back in OPeRA. Review your Cart and scroll down to 'Item Details' for this item.

In this example, we can see Toluene has a Hazard Level default set to Not Hazardous. Note that this is the standard default hazard level for all items you add to your cart so you will need to check each item carefully each time you go to Checkout.

So to alter the Hazard Level, go to the pencil icon (indicated) and edit the order to change the Hazard Level or Material Code (if the defaults indicated are incorrect):

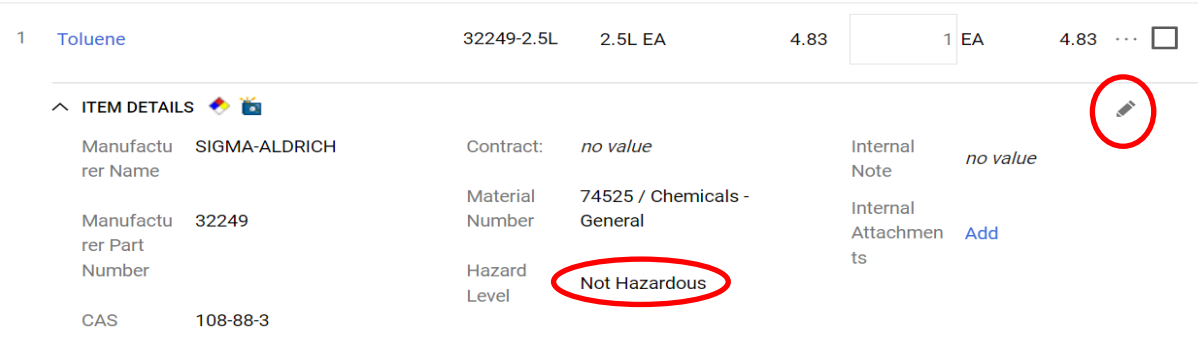

Upon clicking the 'pencil' icon, the following pop-up will appear:

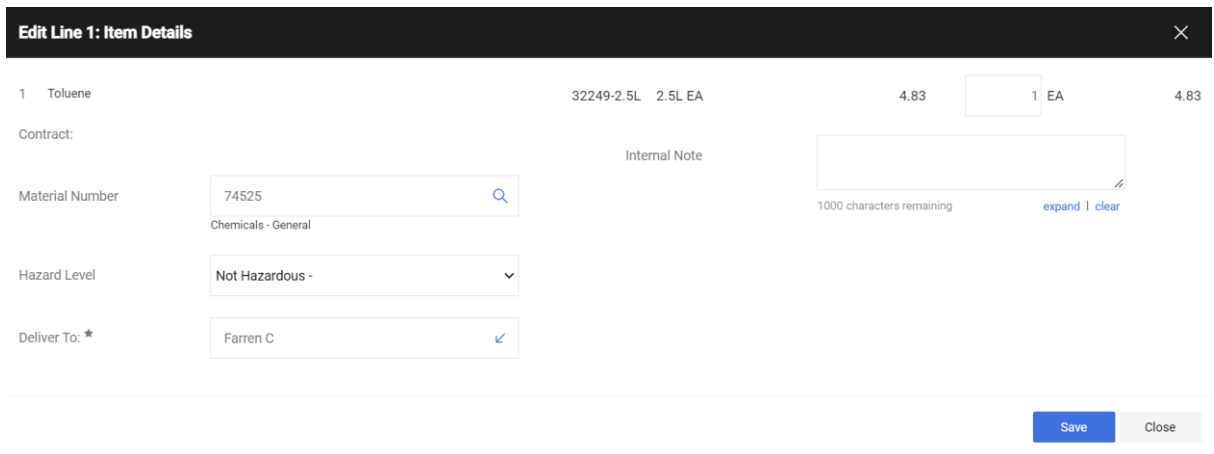

Go to the Hazard Level and change 'Not Hazardous' to 'High':

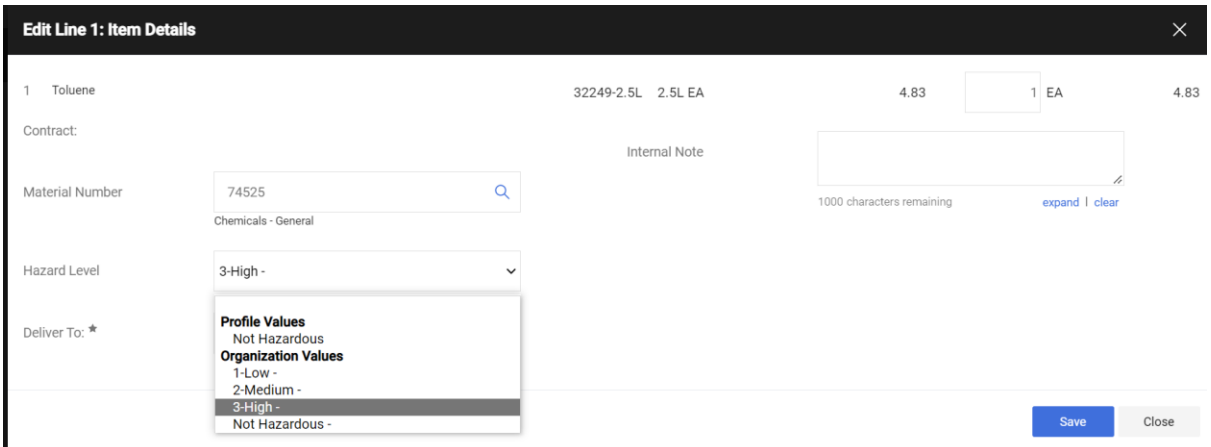

Then click Save.

In your requisition now, the Hazard Level is indicating High Hazard as can be seen by the following screenshot:

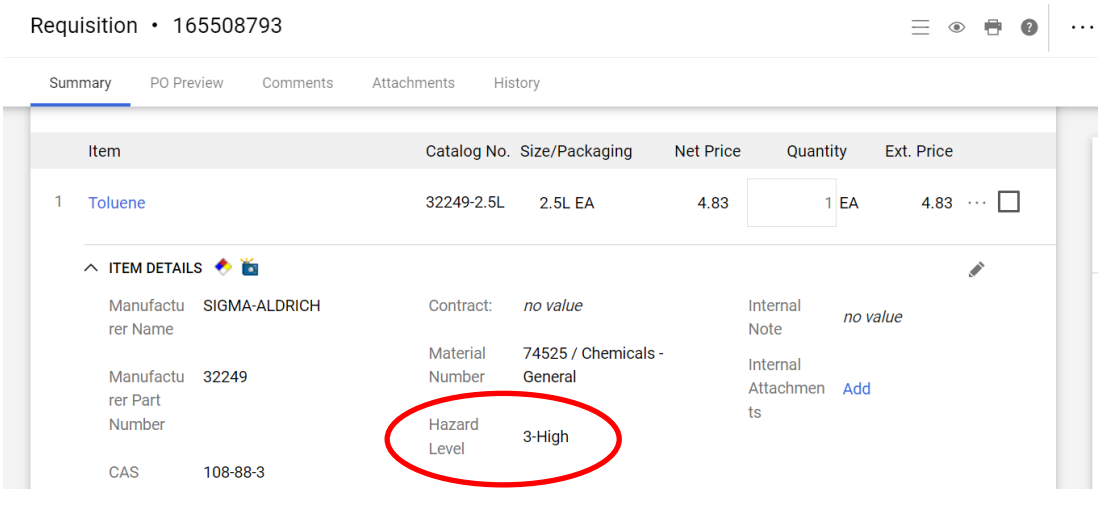

REPEAT THE PROCESS FOR ALL OTHER ORDERS THAT ARE NOT HAZARDOUS.

If the Material Code is also incorrect you follow a similar process:

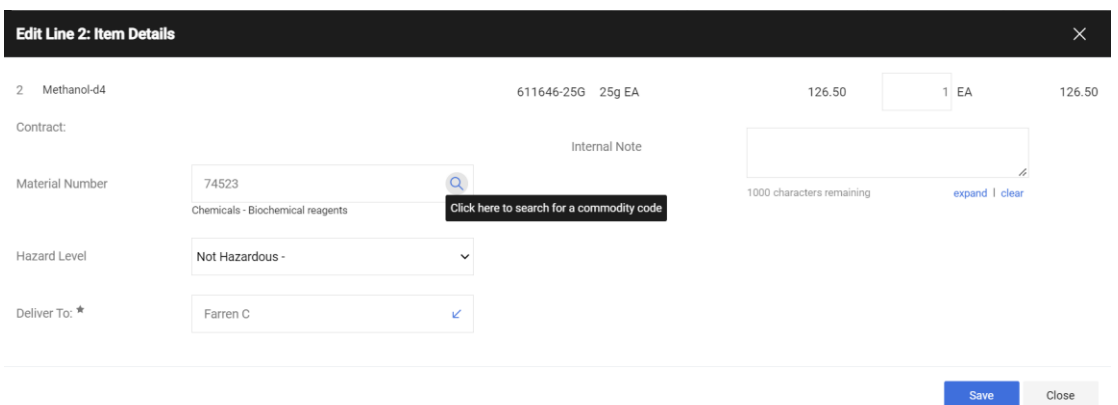

Upon clicking the spyglass where the Material Number is listed, you will get a drop-down list appear:

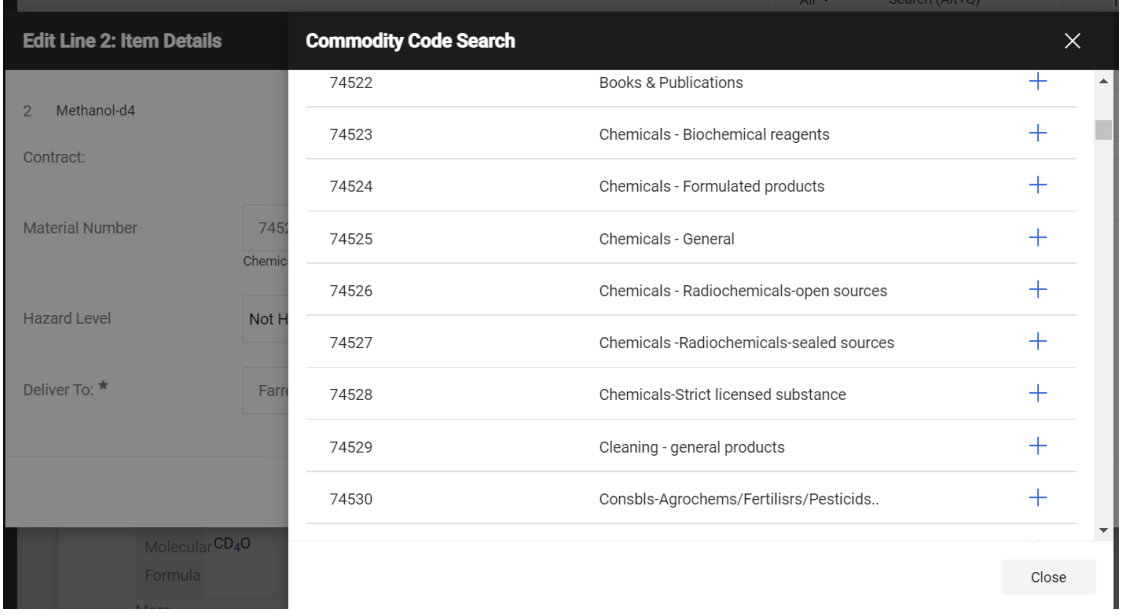

You can select from this list by clicking on the + icon.

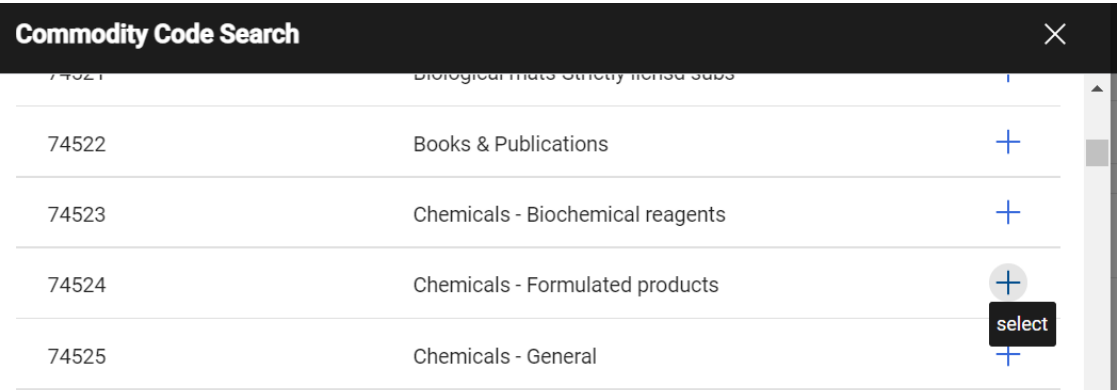

Both Hazard Level and Material Number can be altered at the same time. Once you have selected the appropriate ones for your item, they will appear, as selected within your cart. Simply then process the order as normal.